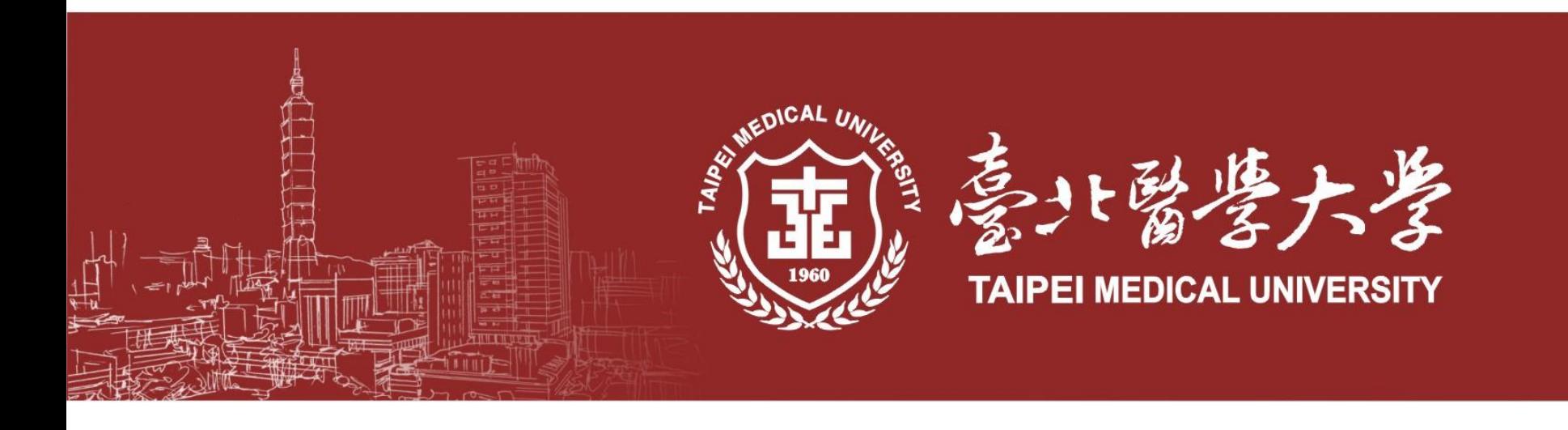

# **碩士暨專考試入學 報名系統操作手冊**

**臺北醫學大學教務處招生組**

**本手冊操作頁面僅供考生報名之參考使用 本校保留最終系統頁面調整及修改之權利**

#### **報考說明**

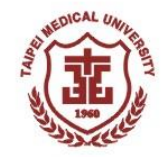

**研究所甄試入學報名系統將於112年12月26日開放報名(簡章112年11月10日公告),請至本校 首頁「招生訊息」→「113學年度-研究所招生-報名系統入口」進行報名作業。 ★★請注意:首頁連結將於112年12月26日上午同步公告。**

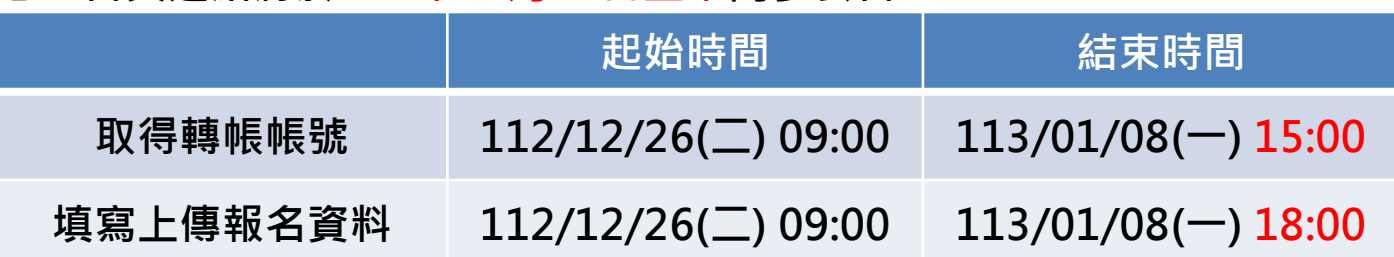

• **報名流程:**

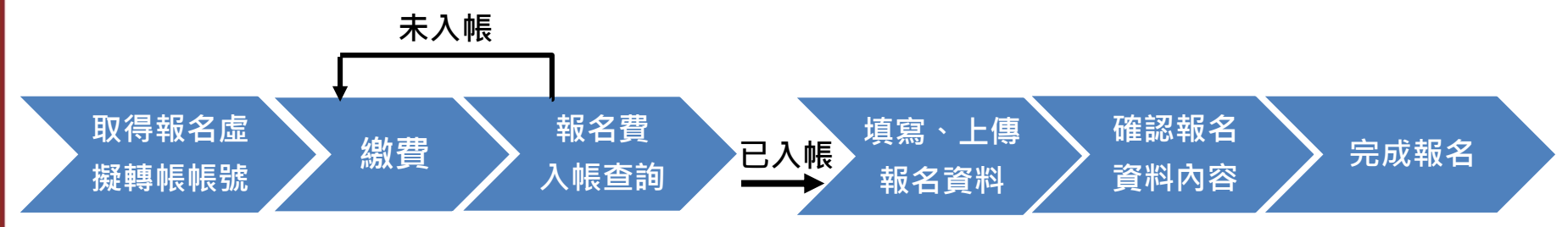

**★請務必完成點選「資料確認無誤、送出完成報名」, 並收到系統寄發之確認信件方為完成報名**

#### **連結報名系統**

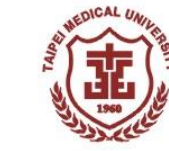

#### **請至北醫首頁www.tmu.edu.tw 點選招生訊息連結或由「行政單位>教務處>招生組>報名系統」進入**

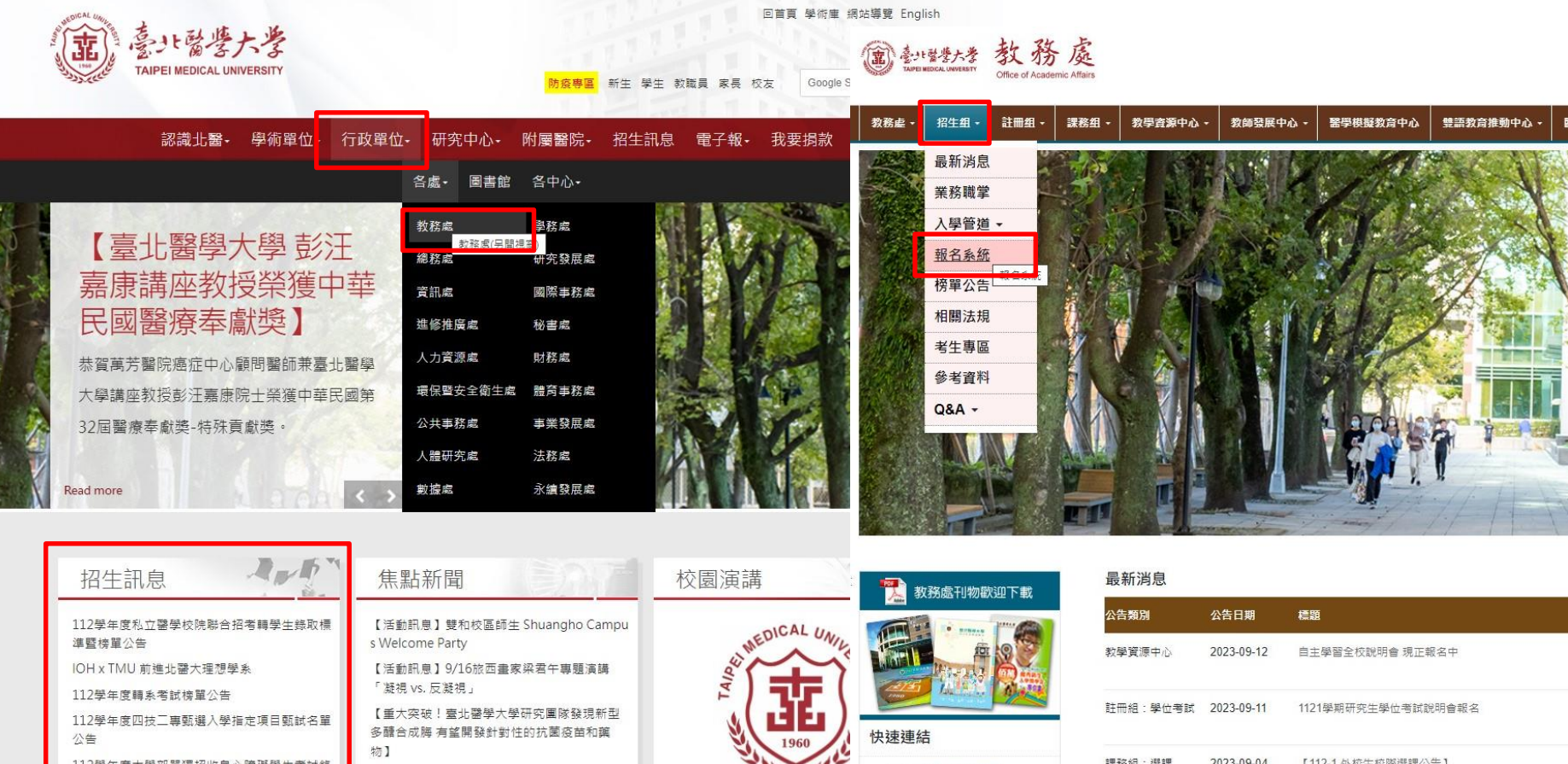

【好消息!!】112學年度第一學期優久聯盟跨校

選課作業

北醫考生專區

Information for examinee

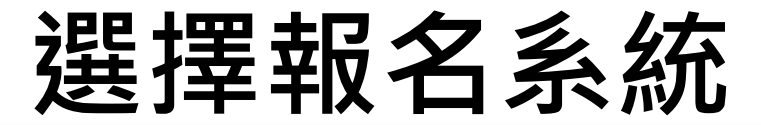

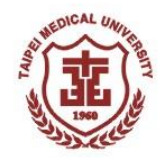

#### • **依照報考類別選擇進入報名系統**

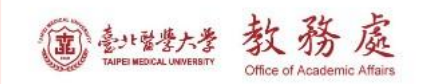

... 回首頁 回學校首頁 聯絡我們 網站導覽 English 登入

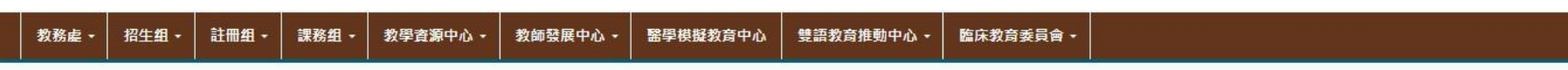

#### 谷 首頁 / 招生组 / 報名系統

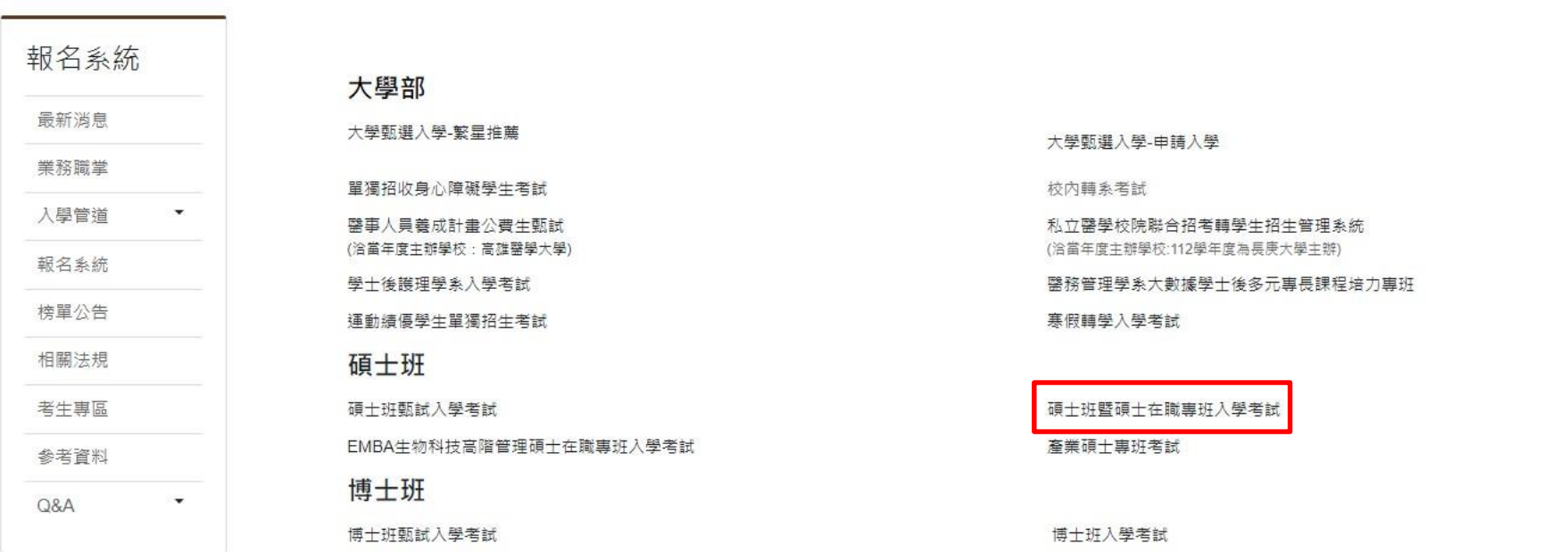

外國與生

**登入**

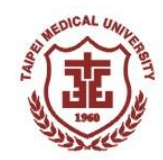

#### **請點選「登入」**

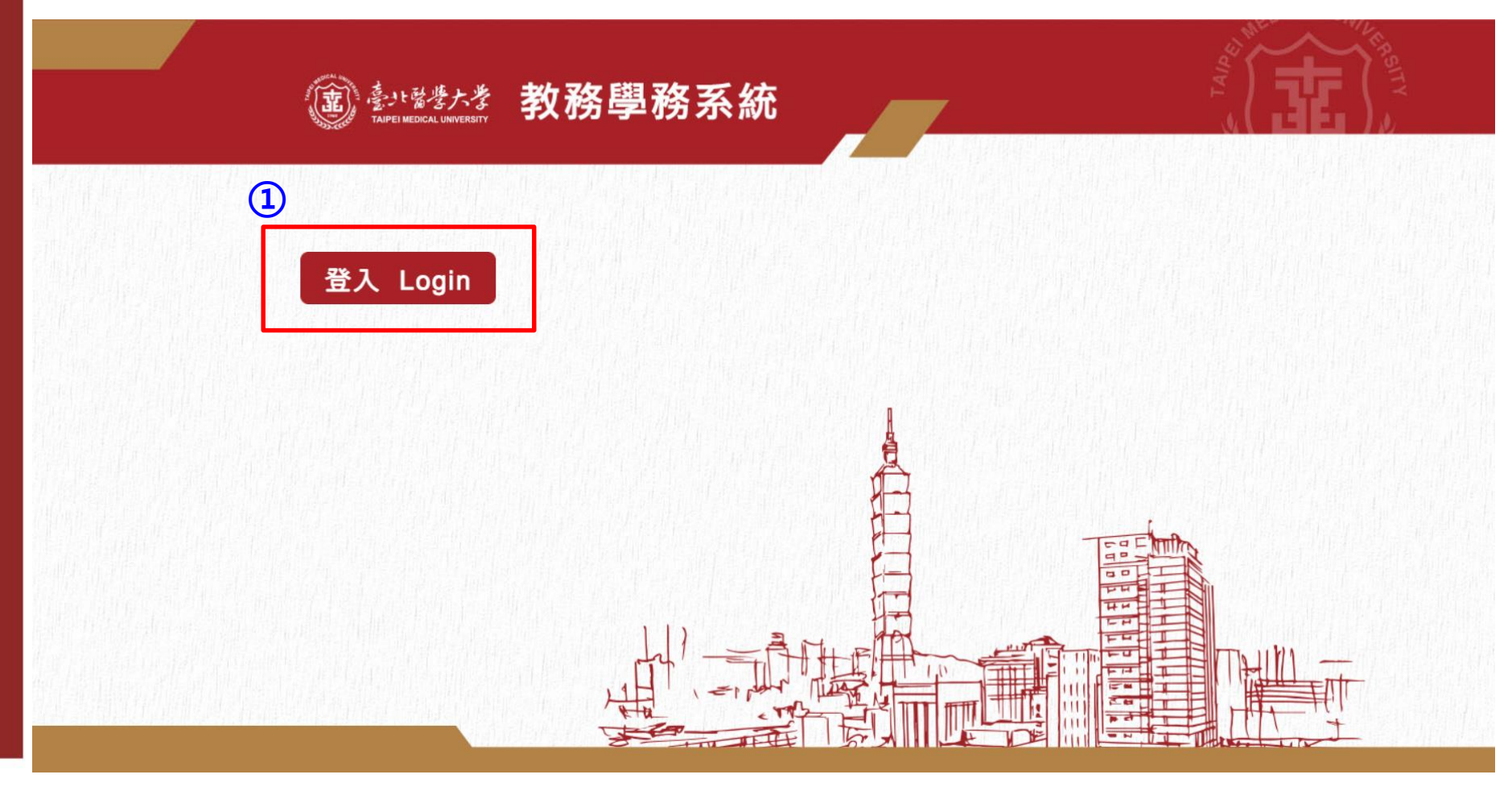

#### **取得帳號(1)**

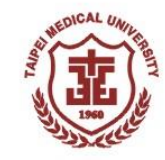

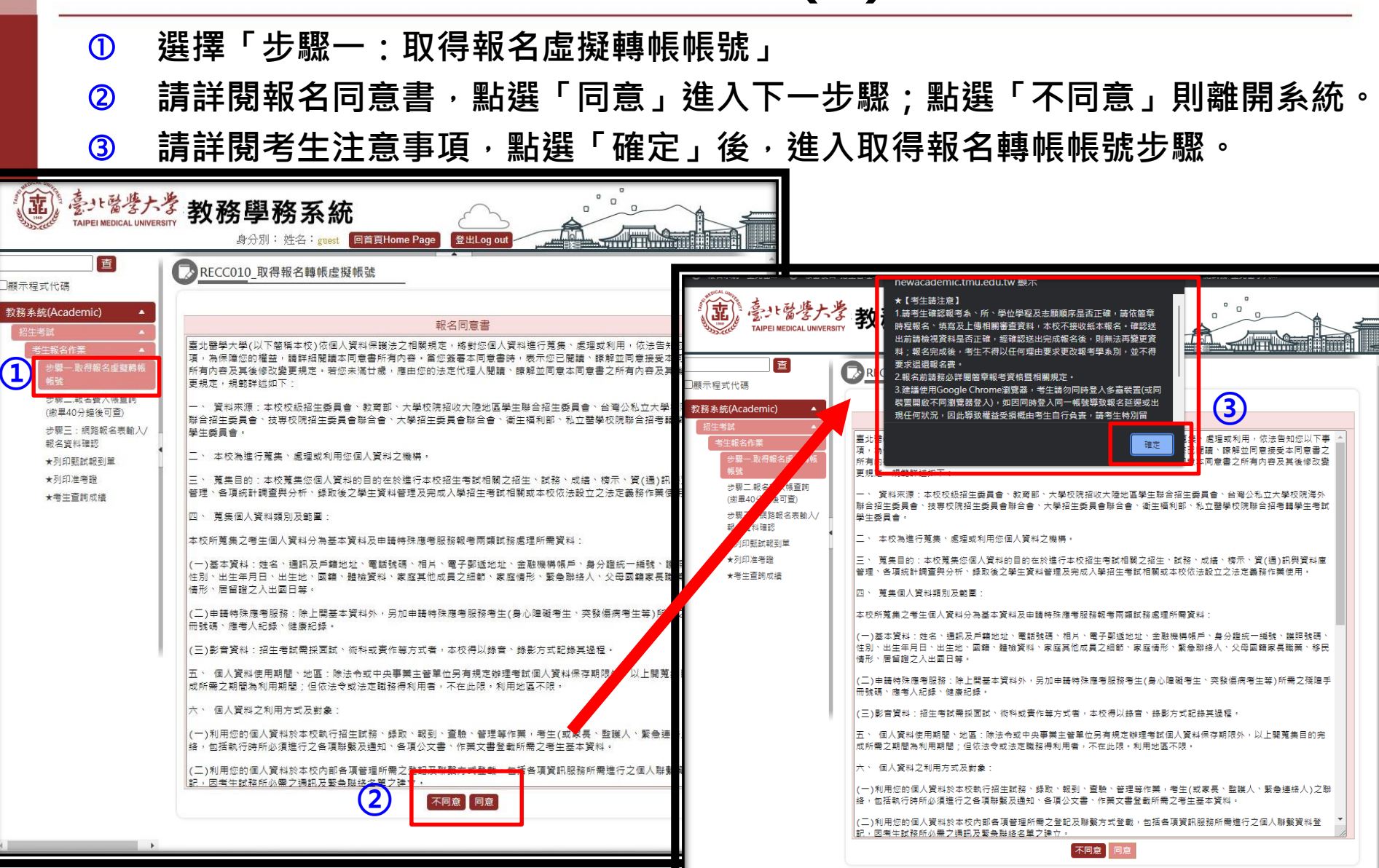

### **取得帳號(2)**

#### **【112年12月26日09:00起至113年01月08日15:00止】**

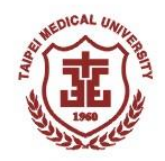

- **填寫「帳號」:請輸入考生身分證字號或居留證號**
- **填寫「報名個人密碼」、填寫「確認個人密碼」:請輸入自行設定之密碼(請考生牢記)**
- **選擇欲報名之系、所、學位學程及組別(無分組請選-),並按照志願順序進行選擇**
- **填寫考生基本資料**
- **點選「下一步」將產出虛擬轉帳帳號,系統將同步寄出MAIL至您的信箱**

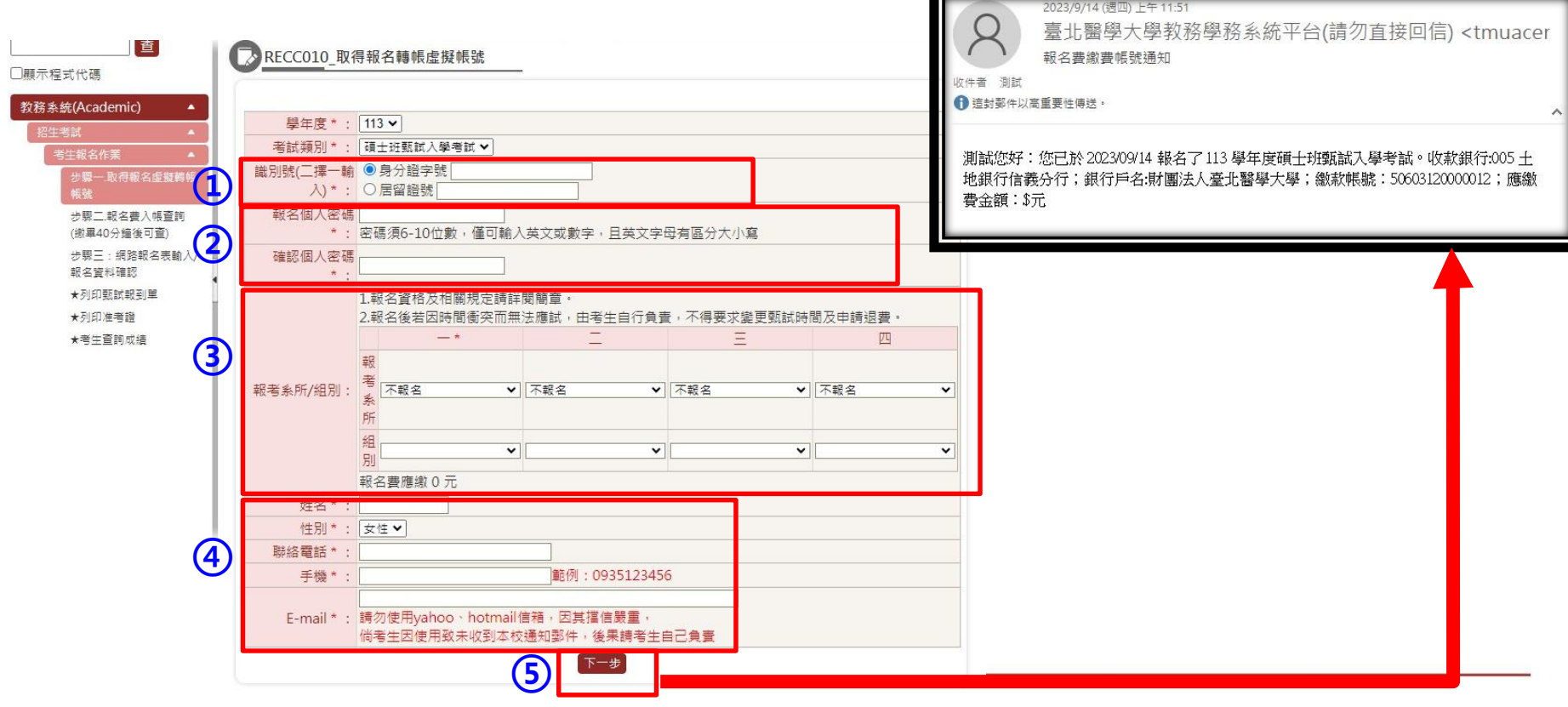

#### **取得帳號(3)**

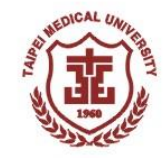

 **系統產出之個人虛擬轉帳帳號(此為考生輸入身分證字號後所產生之一組14碼** 號碼,每人的帳號均不同,勿轉借提供他人使用。) **轉帳應繳金額(請依報考類別顯示金額繳費)** 臺北醫學大學教務學務系統 Ω 身分別: 姓名: guest 回首頁Home Page 登出Log out 查 ▶ RECC010 取得報名轉帳虛擬帳號 □顯示程式代碼 取得虛擬帳號後 <sup>,</sup>即可進行轉帳 教務系統(Academic) **【轉帳40分鐘後可進行步驟二報名費入帳查詢】** 招生考試 考生報名作業 步骤一、取得報名虛擬轉帳 帳號 您所報者的是 ・臨床其因體學藝香中質體學碩士學位學程/-十地銀行代號:005 步驟二.報名費入帳查詢 **①** (缴畢40分鐘後可查) **②** : 新臺幣1.760元整 步驟三:網路報名表輸入/ 已繳全額:新臺幣0元整 報名資料確認 提醒您務必於規定時間內宗成繳費,输期输時不予受理。 ★列印甄試報到單 ★列印准考證 ★考生查詢成績 **★★請考生特別留意!!! ★★ 申請轉帳帳號後,如欲再次查詢轉帳帳號,請由步驟二登入後查看。** 

### **繳費方式**

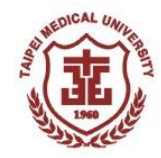

• **繳費方式:請持具轉帳功能之金融卡至各金融機構自動提款機(ATM)轉帳繳費或 直接使用已開通轉帳權限之網路銀行進行轉帳(若有轉帳手續費產生,由轉帳者自 付)。**

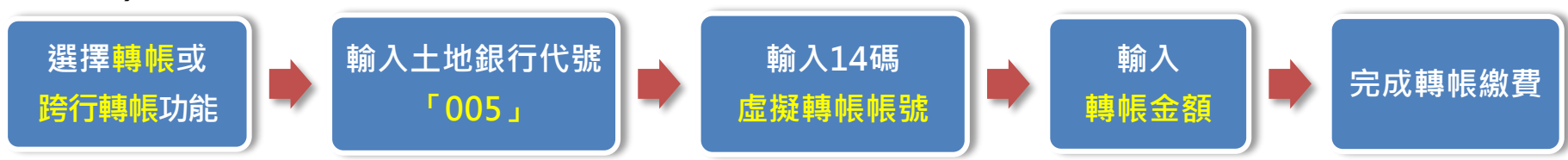

- **1. 報名虛擬轉帳帳號,乃是考生輸入身分證字號後所產生之一組14碼號碼,每人的帳號均不 同,勿轉借提供他人使用。**
- 2. 繳費完成後,請確認交易明細表,若「交易金額」及「手續費」欄沒有扣款記錄,即表示 **轉帳未成功,請重新操作。**
- **3. 請於繳費完成且銀行入帳後,回到網路報名系統,繼續後續之報名步驟至完成報名。**
- **4. 繳費後請自行保留交易明細表備查。**

**★若使用臨櫃繳費請注意銀行(郵局)作業時效,部分金融機構入帳速度緩慢,若因此錯過報名時 間不予補辦,請考生自行斟酌。** ★完成繳費後,請於40分鐘後進入報名系統「步驟二 : 報名費入帳查詢」是否入帳完成,繳費

**入帳完成即可進行下一步驟。**

## **入帳查詢(1)**

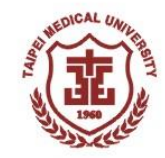

- **選擇「步驟二:報名費入帳查詢」**
- **輸入帳號:請輸入考生身分證字號或居留證號**
- **輸入密碼:請輸入自行設定之密碼**
- **點選「確定」查詢繳費狀態**

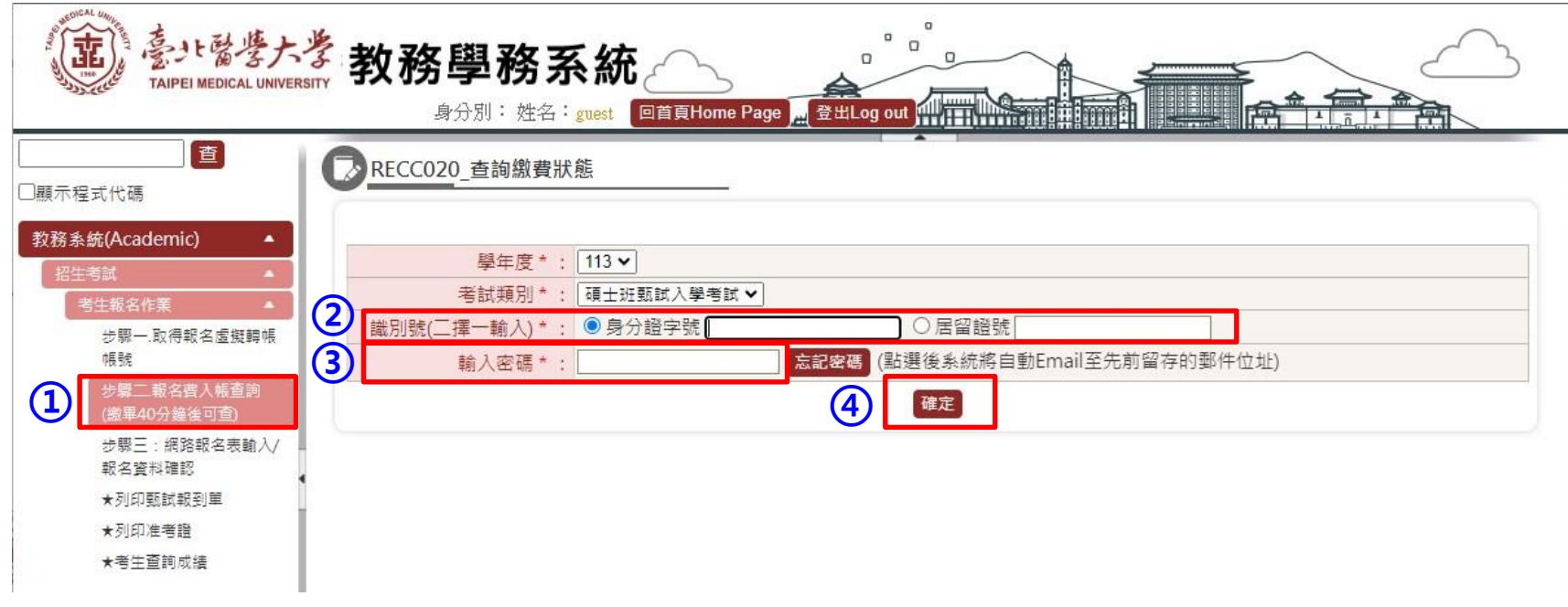

## **入帳查詢(2)**

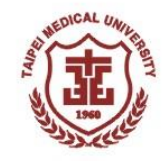

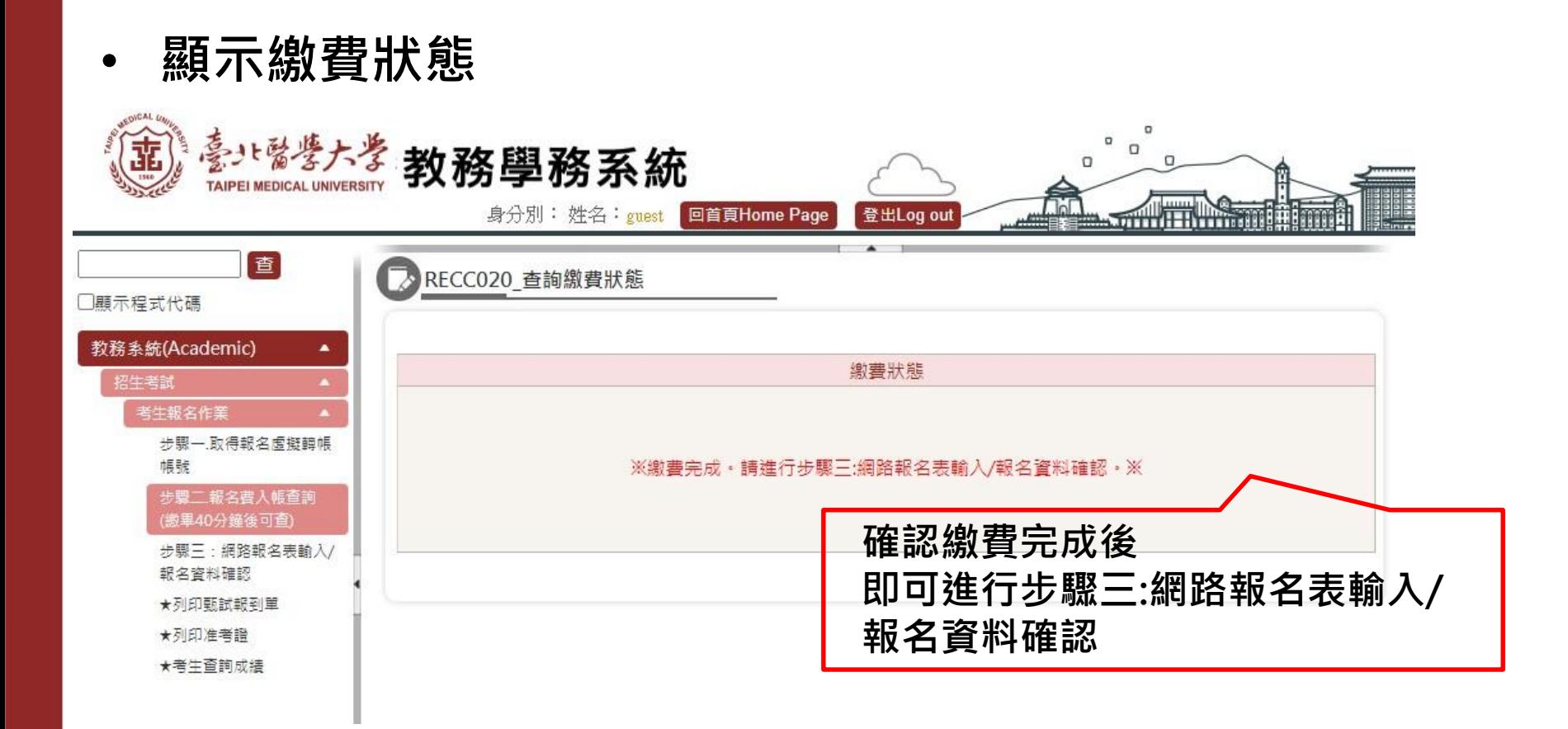

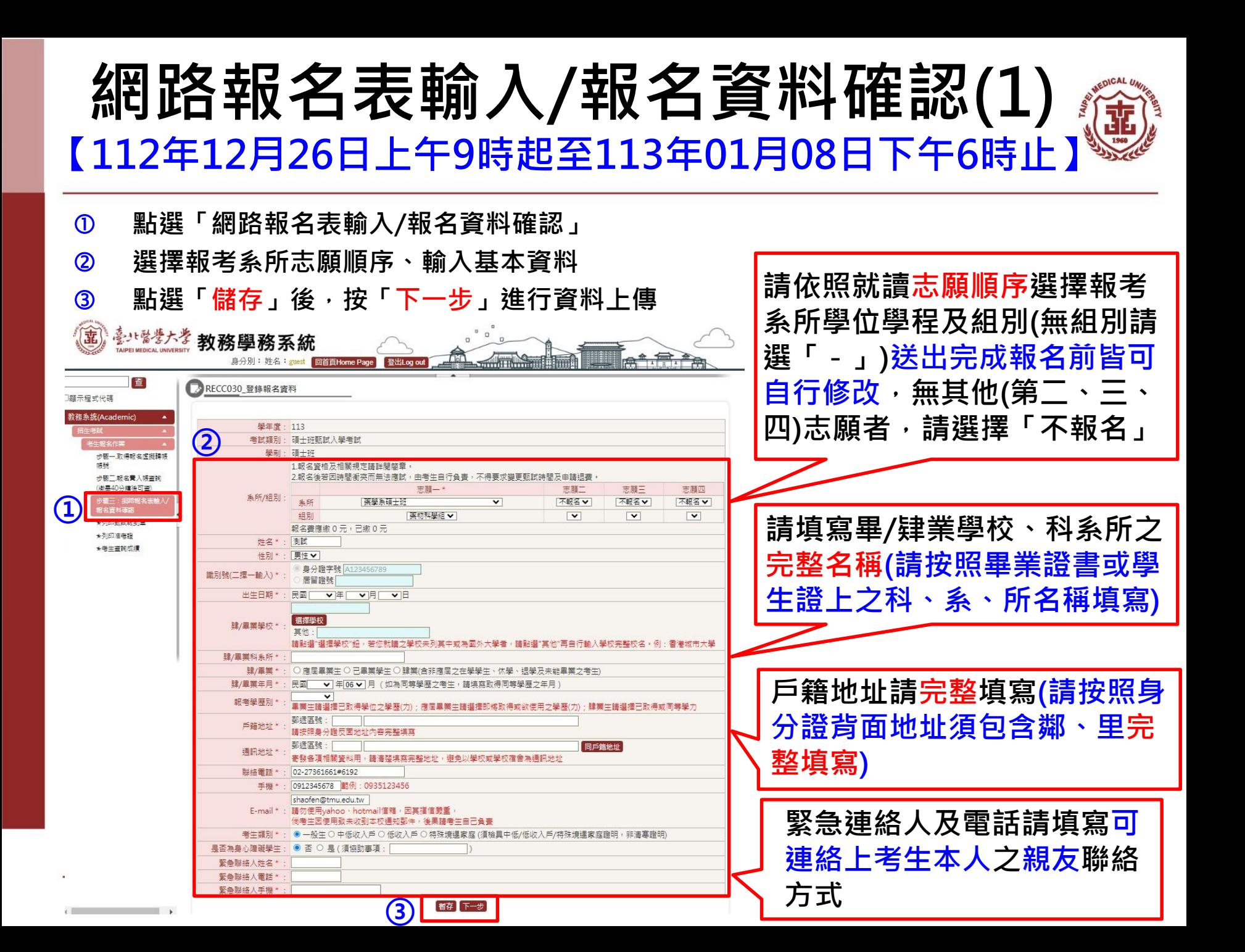

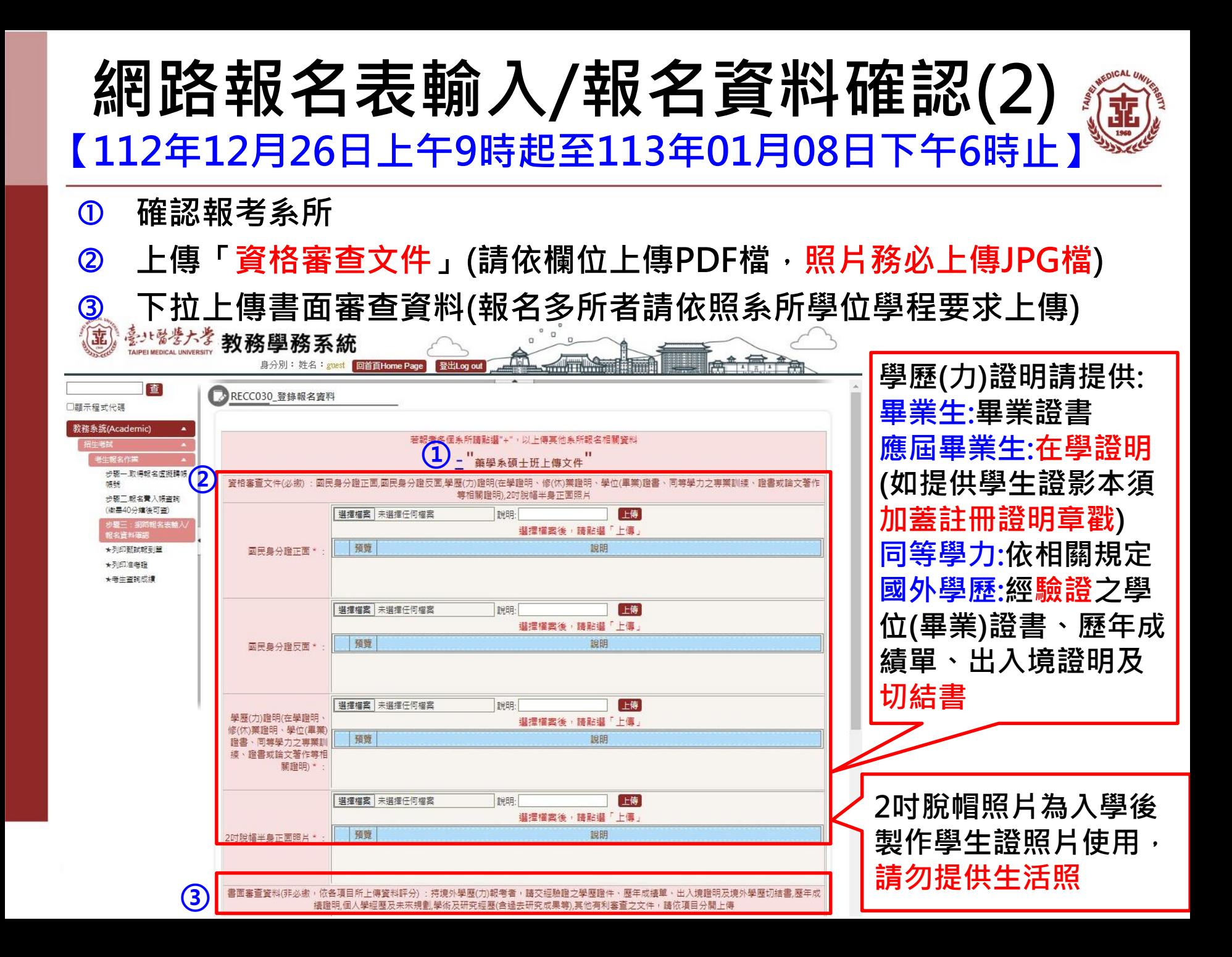

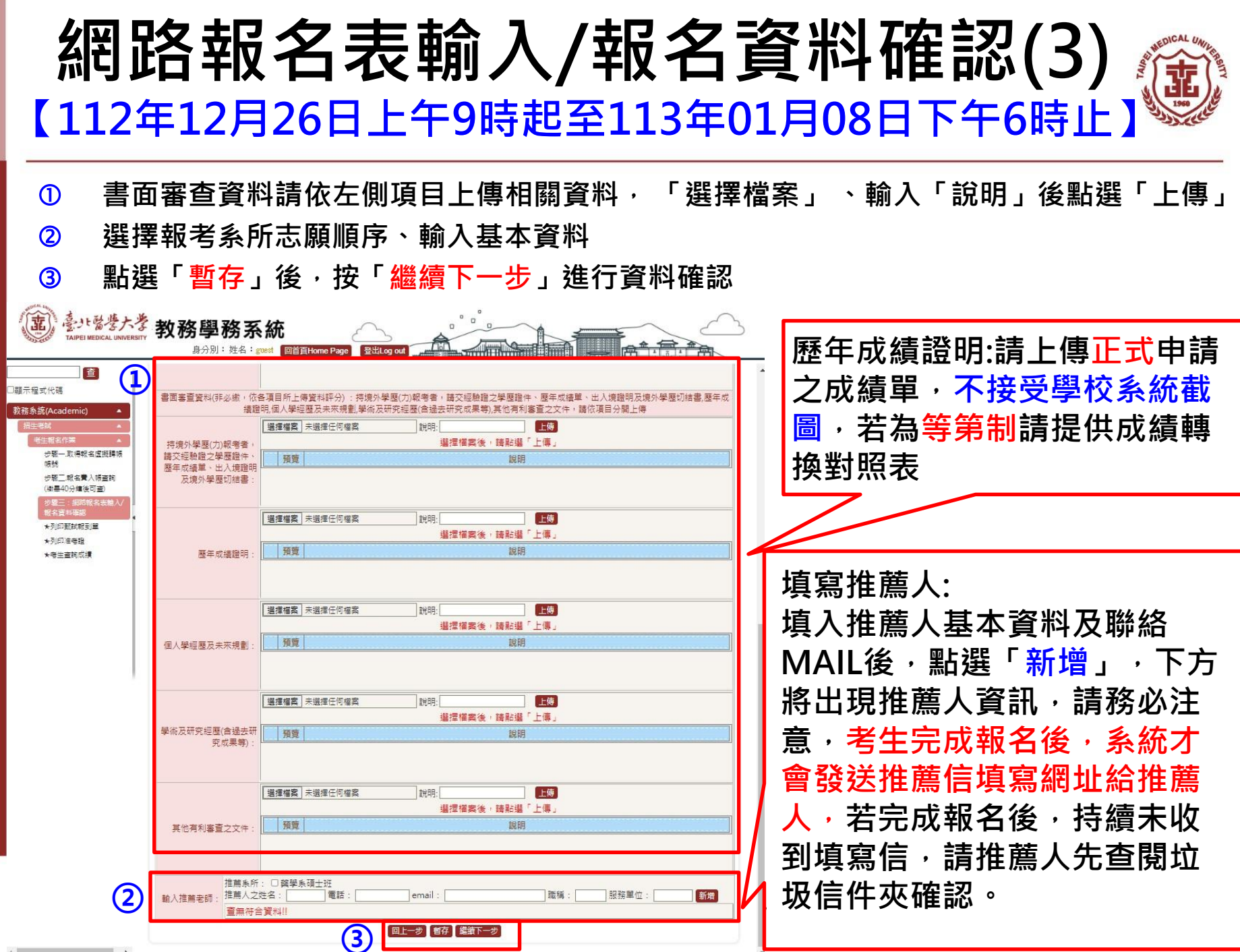

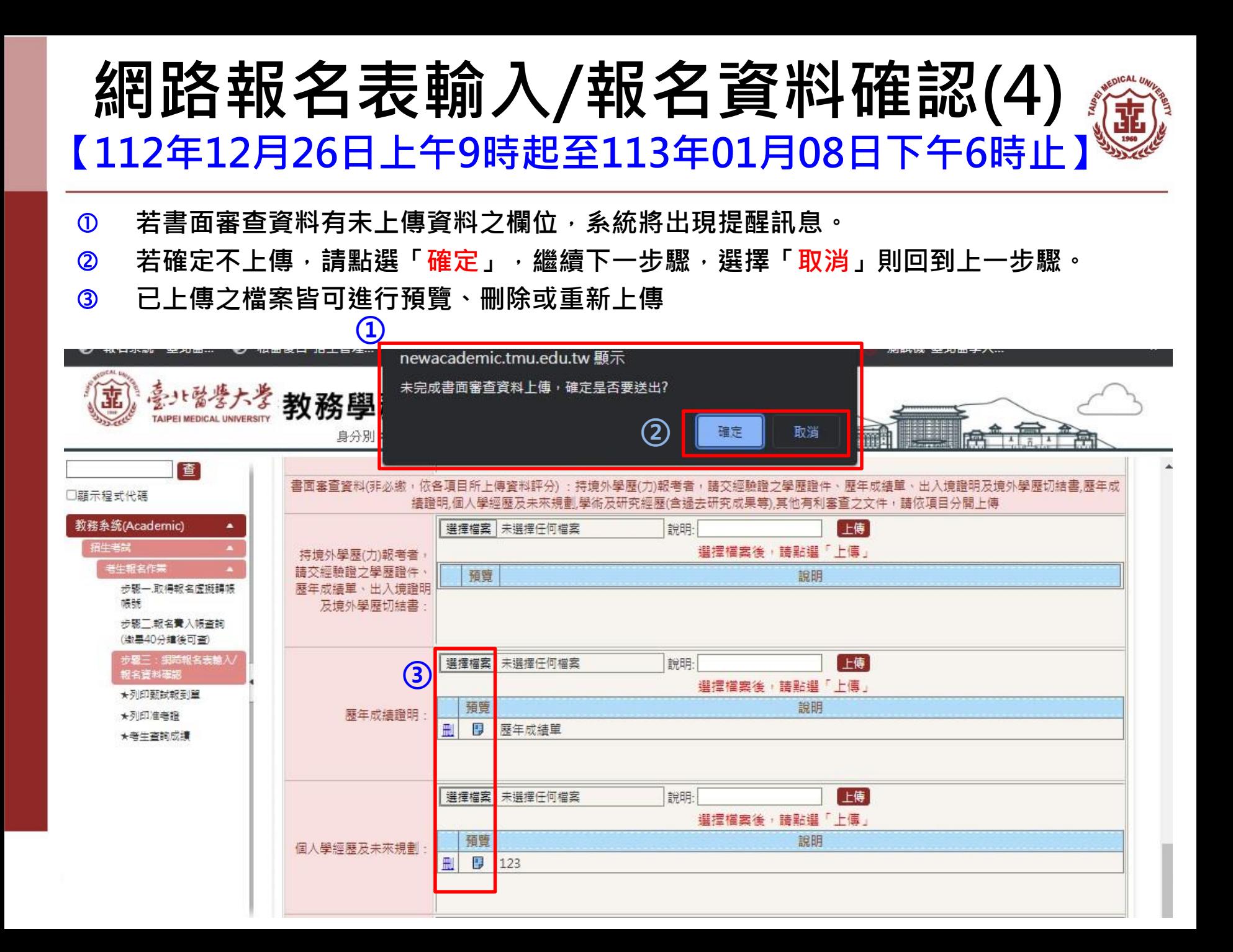

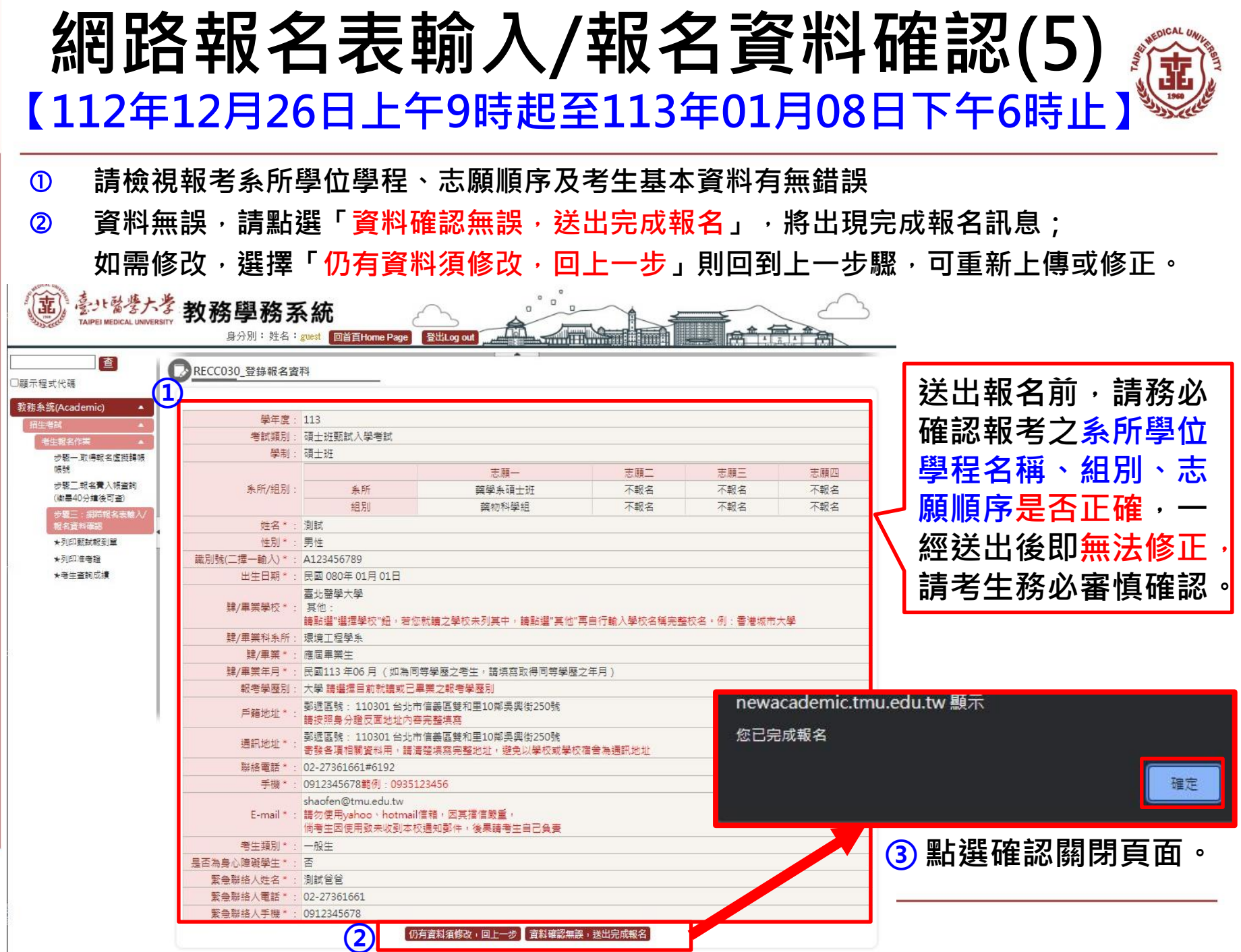

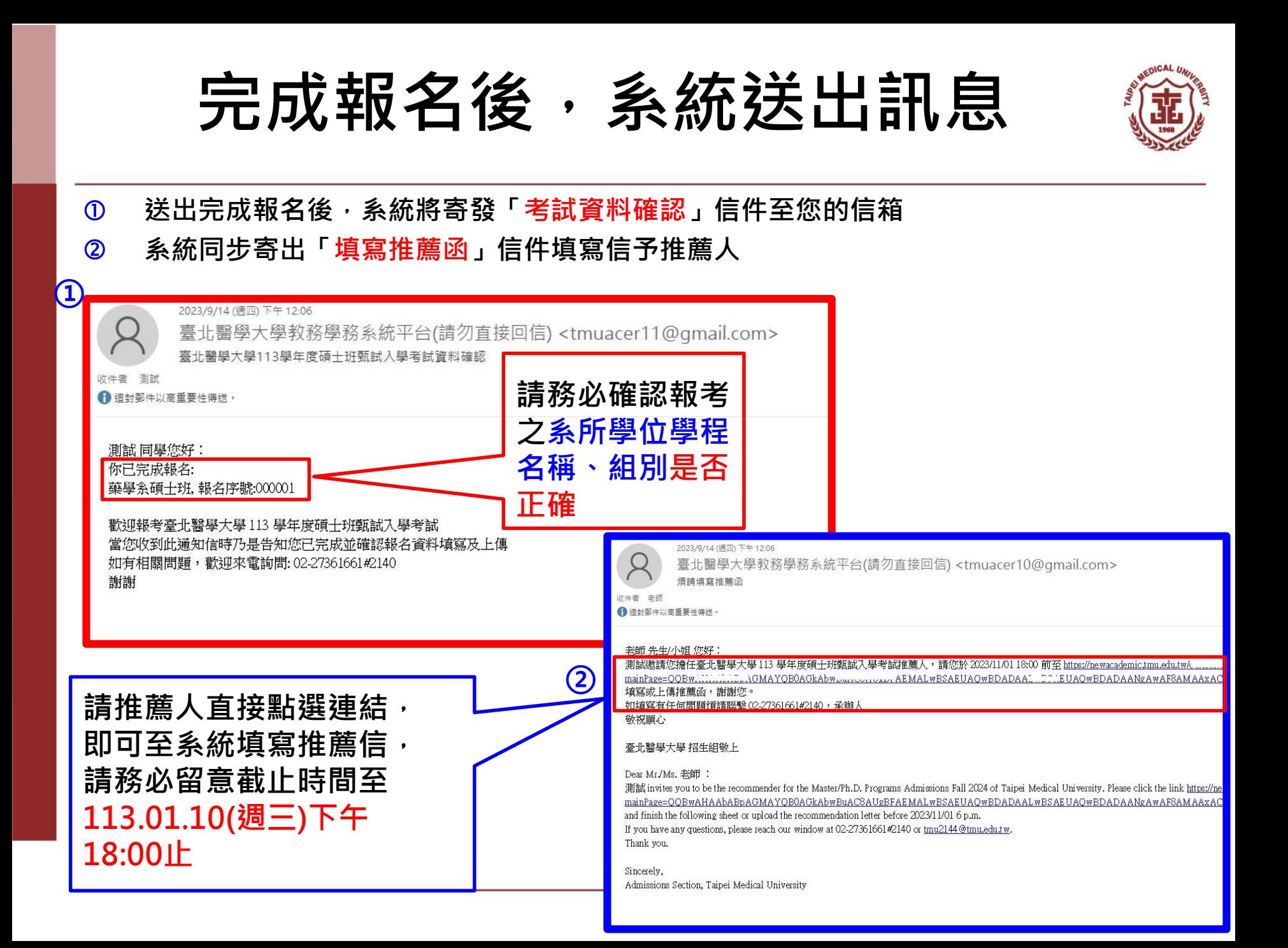

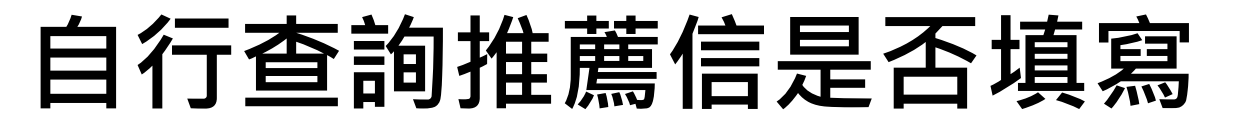

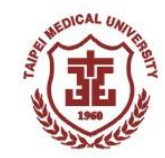

 **報名完成後至報名系統關閉(113.01.08(週一)下午18:00)前,考生可回到報名系統步驟三 自行查詢推薦人是否完成填寫推薦信**

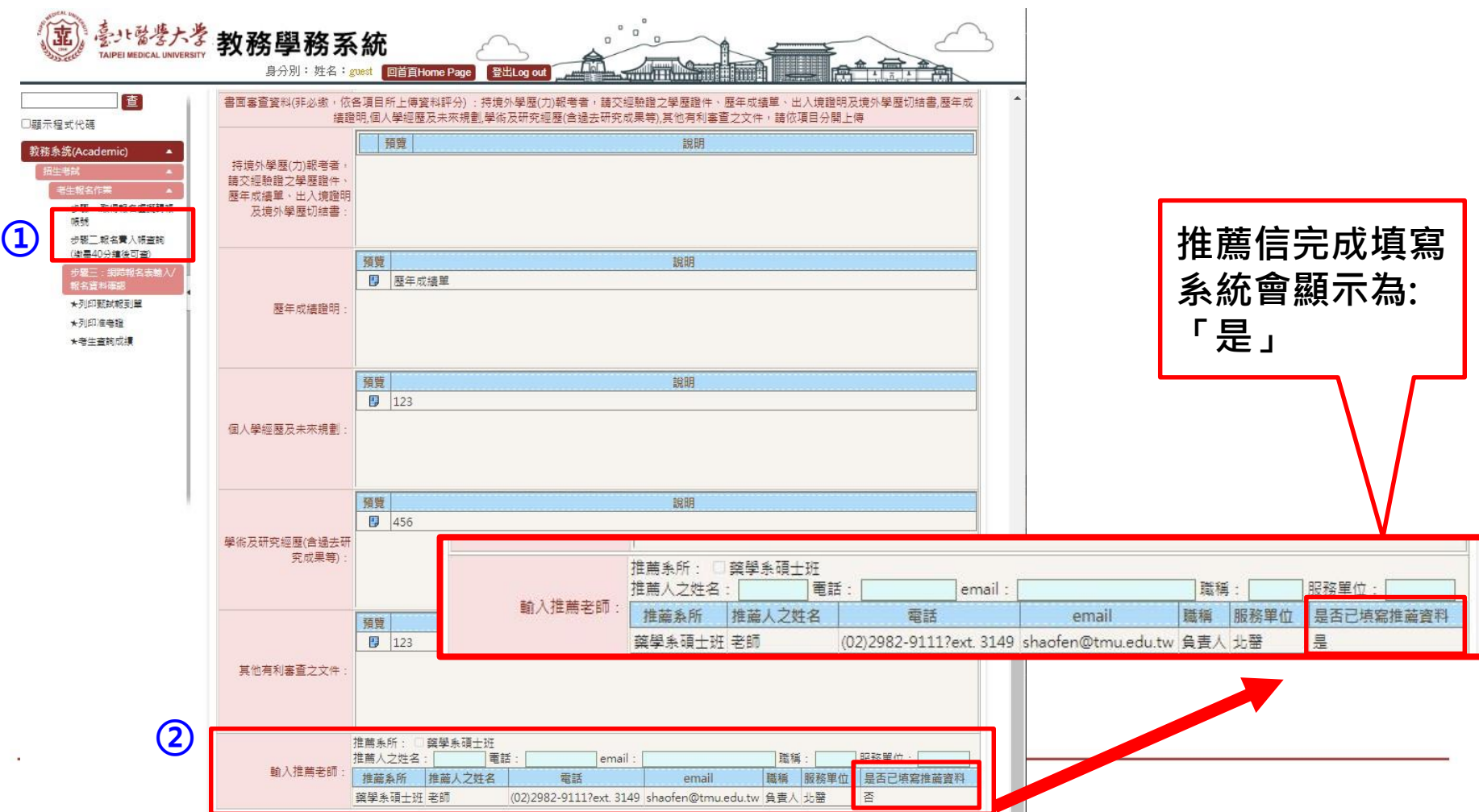

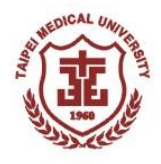

### **列印甄試報到單(1)**

**113.01.29(週一)18:00起,即可下載甄試報到單(資格不符者將另外通知, 故無法下載)**

- **點選「 列印甄試報到單」**
- **輸入帳號(身分證字號或居留證號)及密碼**
- 8 點選「確定」即可進入下載頁面(資格不符者將另外通知,故無法下 **載) ※ 請注意!請務必下載甄試報到單查閱面試相關資訊**

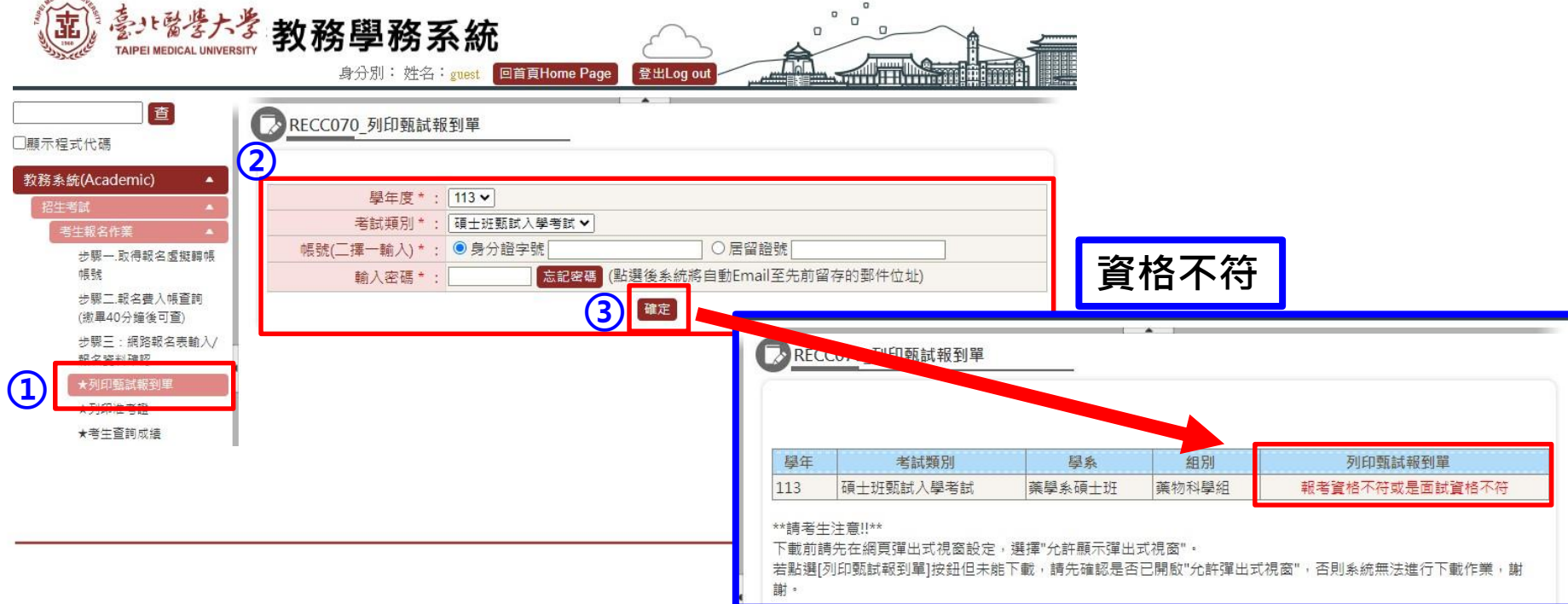

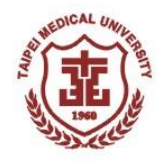

### **列印甄試報到單(2)**

#### **資格符合者,登入後可看到以下畫面**

**點選「 列印甄試報到單」,即可下載**

#### **※ 請注意!請務必下載甄試報到單查閱面試相關資訊**

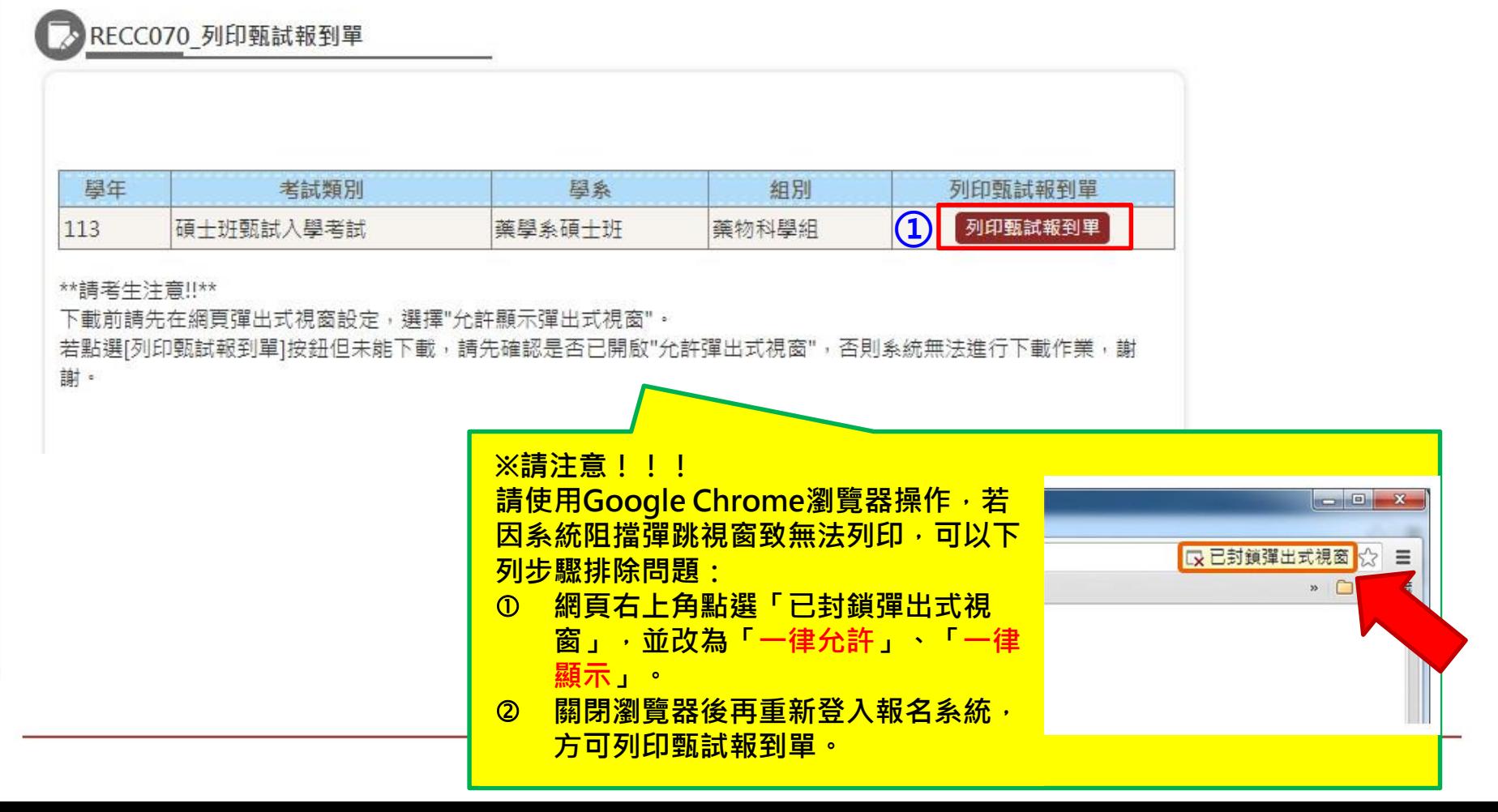

### **注意事項**

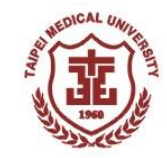

- **未於報名期限內完成各報名步驟者,即屬未完成報名,逾期概不受理, 亦不接受親自至本校報名(包含繳費),且不得參加面試。**
- **報名截止期限(含報名資料上傳、確認送出報名資料)為: 113年01月08日(週一)18:00止。**
- · 完成報名後,考生應依各系所學位學程規定之面試日期、報到時間,由 **考生本人出示甄試報到單、身分證等附有照片之有效身分證件正本至指 定地點報到,不另行通知,逾期逾時不候。 ★有效身分證件為國民身分證、護照、有照片健保卡、駕駛執照或居留證** ★各系、所、學位學程相關面試須知,請詳閱甄試報到單說明**, 如有任何 疑問請電洽各系所學位學程或招生組(02)2736-1661分機2146**